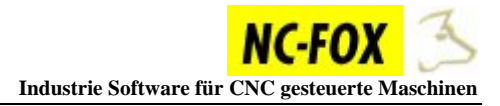

# **Workshop ECAS-20 Programmierung mit NC-FOX**

In diesem Workshop soll veranschaulicht werden wie man die STAR ECAS 20 Maschine mit NC-FOX Programmiert.

#### **Sie werden lernen wie man :**

- Ein Neues Programm Anlegt
- Ein Arbeitsplan mit dem Synchron Modul erstellt
- Das NC-Programm erstellt
- Das NC-Programm Generiert

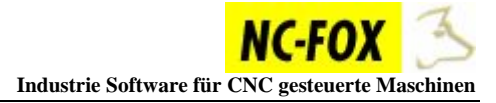

# **Werkstück / Ablaufplan**

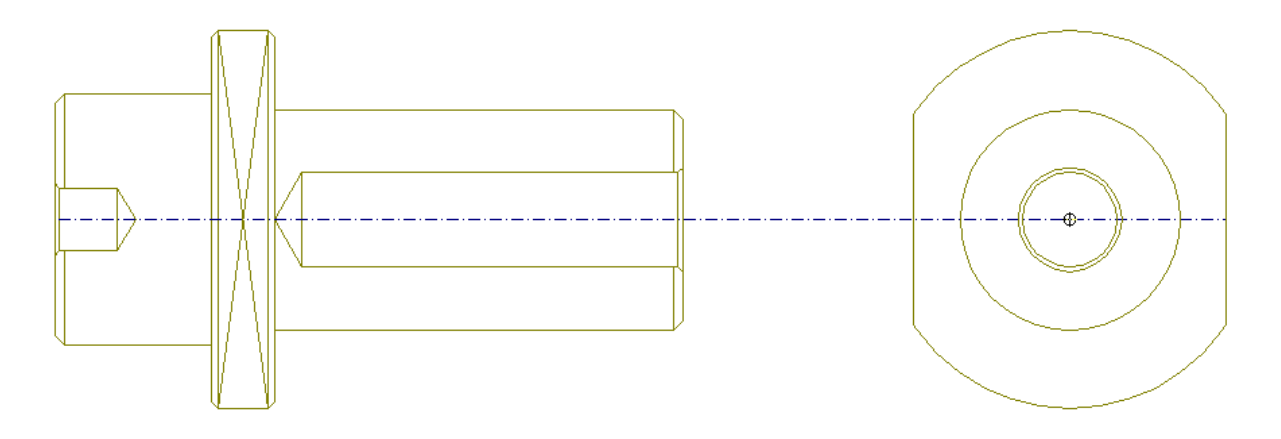

Folgende Bearbeitungen werden wir an diesem Werkstück vornehmen, wir werden natürlich die Möglichkeiten der Synchronbearbeitung dieser Maschine in vollem Umfang berücksichtigen.

- 1. Zentrieren
- 2. Drehen + Bohren Synchron
- 3. Fläche Fräsen Synchron
- 4. Hinterm Bund Drehen
- . Bohren Hinten 5
- . Werkstück Auswerfen 6
- . Abstechen und Abgreifen 7

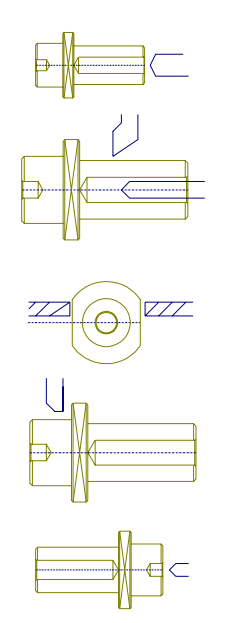

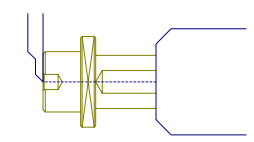

Starten Sie die Programmiersoftware NC-FOX

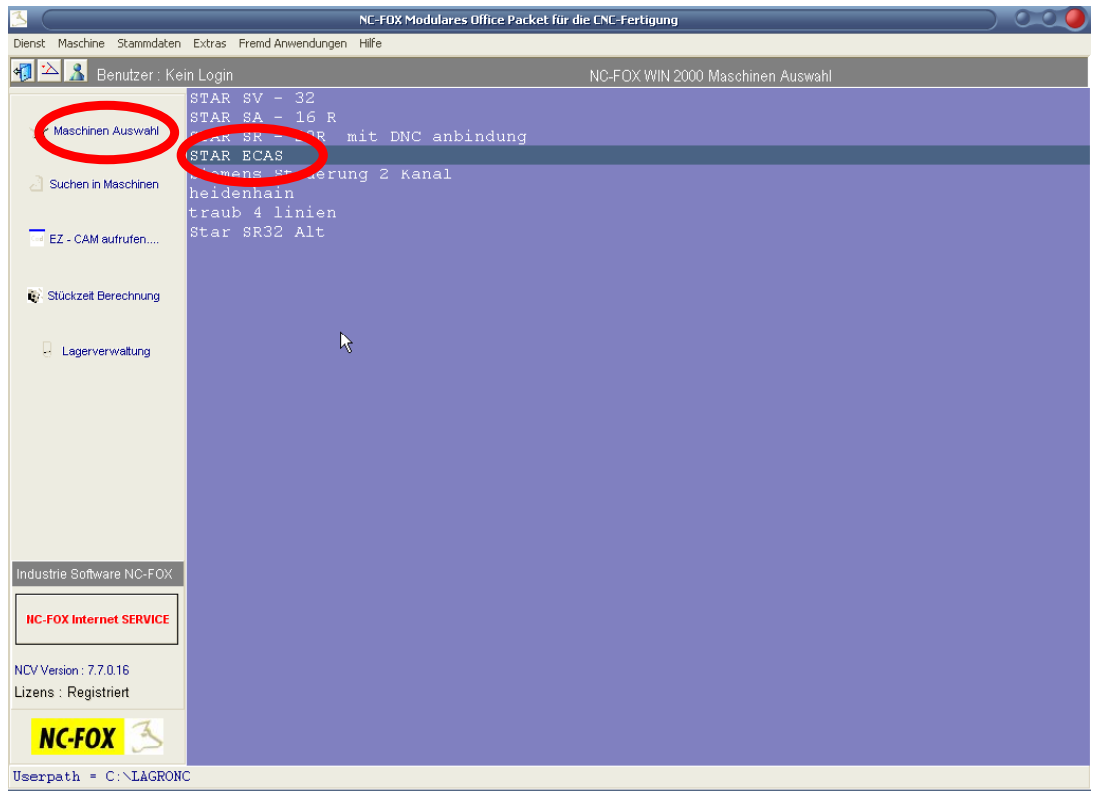

Selektieren Sie die Maschine "*ECAS*", und klicken dann auf den Button "*Maschinen Auswahl*"

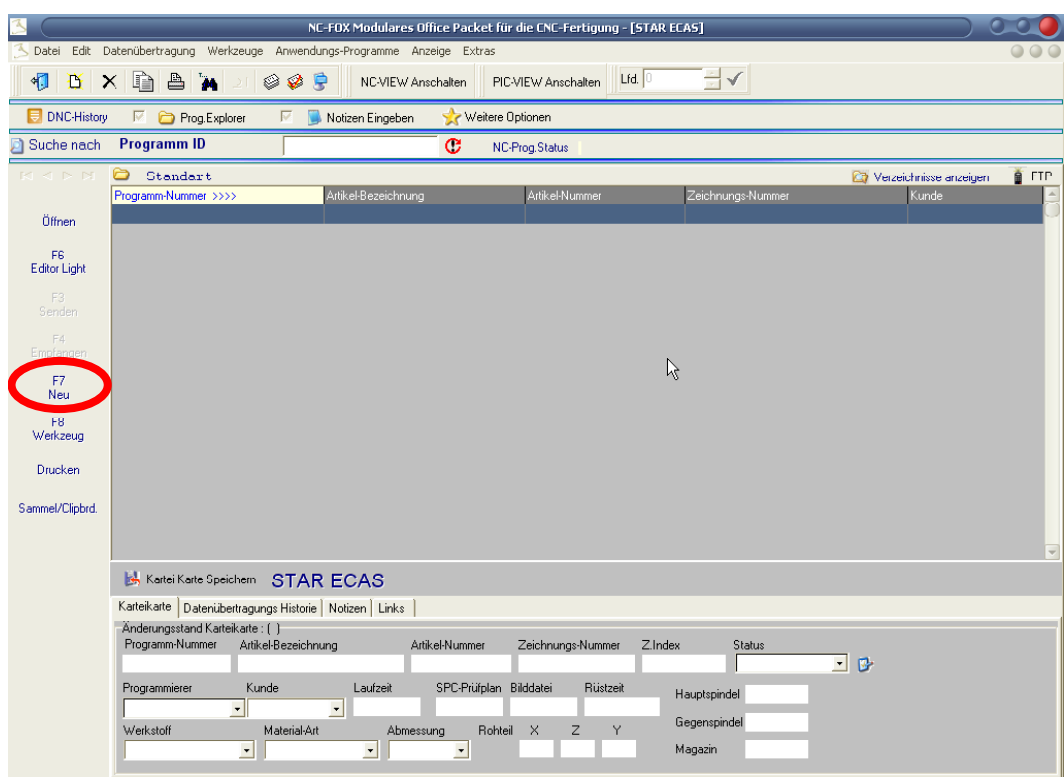

Daraufhin gelangen Sie in die Programmübersicht der gerade selektierten Maschine.

Als erstes müssen wir ein neues Programm anlegen, klicken Sie dazu auf den Button "Neu"

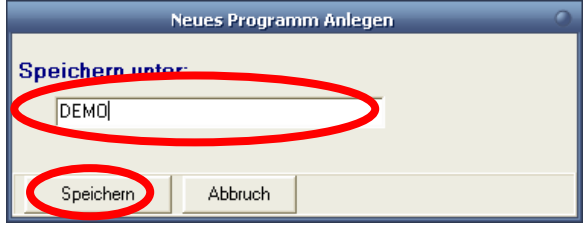

Geben Sie in das Eingabefenster einen Programm Namen ein unter dem das NC-Programm abgespeichert werden soll, in unserem Beispiel "DEMO".

Klicken Sie dann auf den Button "Speichern"

#### Das NC-Programm wird daraufhin angelegt, es erscheint aber zunächst eine leere Dateiübersicht.

Diese Übersicht ist angelehnt an die ECAS –Maschine, in dieser Übersicht werden alle Dateien Kanal 1 bis Kanal 3 und falls vorhanden die Unterprogramme angezeigt, dieses ist vergleichbar mit dem öffnen des Ordners des jeweiligen Werkstückes an der Maschine.

Da wir aber ein neues NC-Programm angelegt haben ist die Übersicht zunächst leer. Sie haben hier nun die Auswahl ein NC-Programm von der Maschine zu empfangen, oder wie in unserem Fall ein neues NC-Programm zu erstellen.

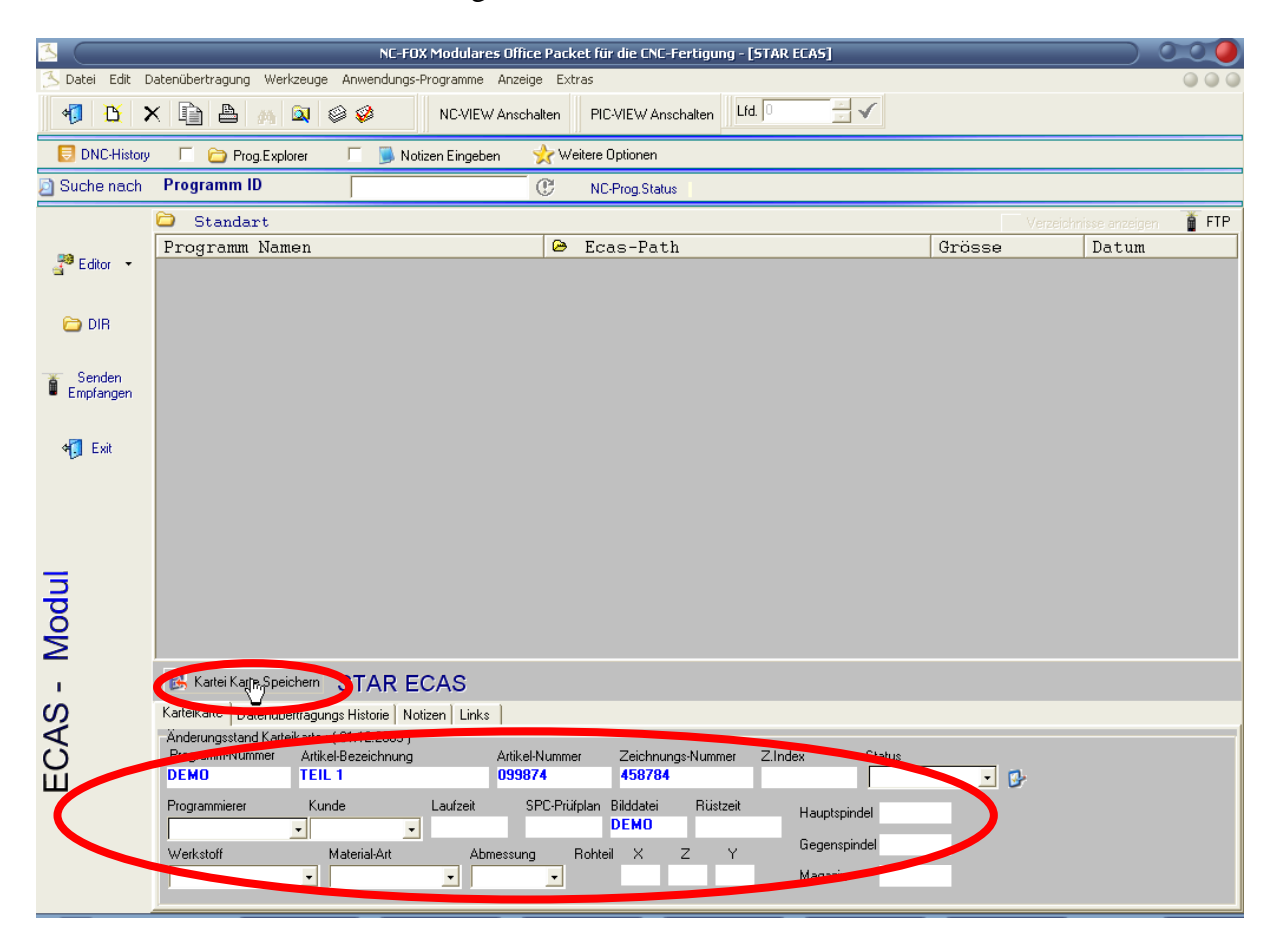

Doch zunächst können Sie ein Paar Daten in die Karteikarte eintragen, es empfiehlt sich immer Datenfelder wie "Artikel-Bezeichnung, Artikel Nr., Zeichnungs- Nr." einzutragen, Nach diesen Daten können Sie später Ihre NC-Programme suchen.

Tragen Sie die Daten in die Karteikarte ein, und klicken dann auf den Button "*Kartei Karte Speichern*" .

Als nächstes sagen wir der Software das wir hier in dieser Übersicht neue Dateien für unser NC-Programm erstellen möchten, die ECAS Maschine benötigt dazu 3 Dateien für jeden Kanal eine Datei.

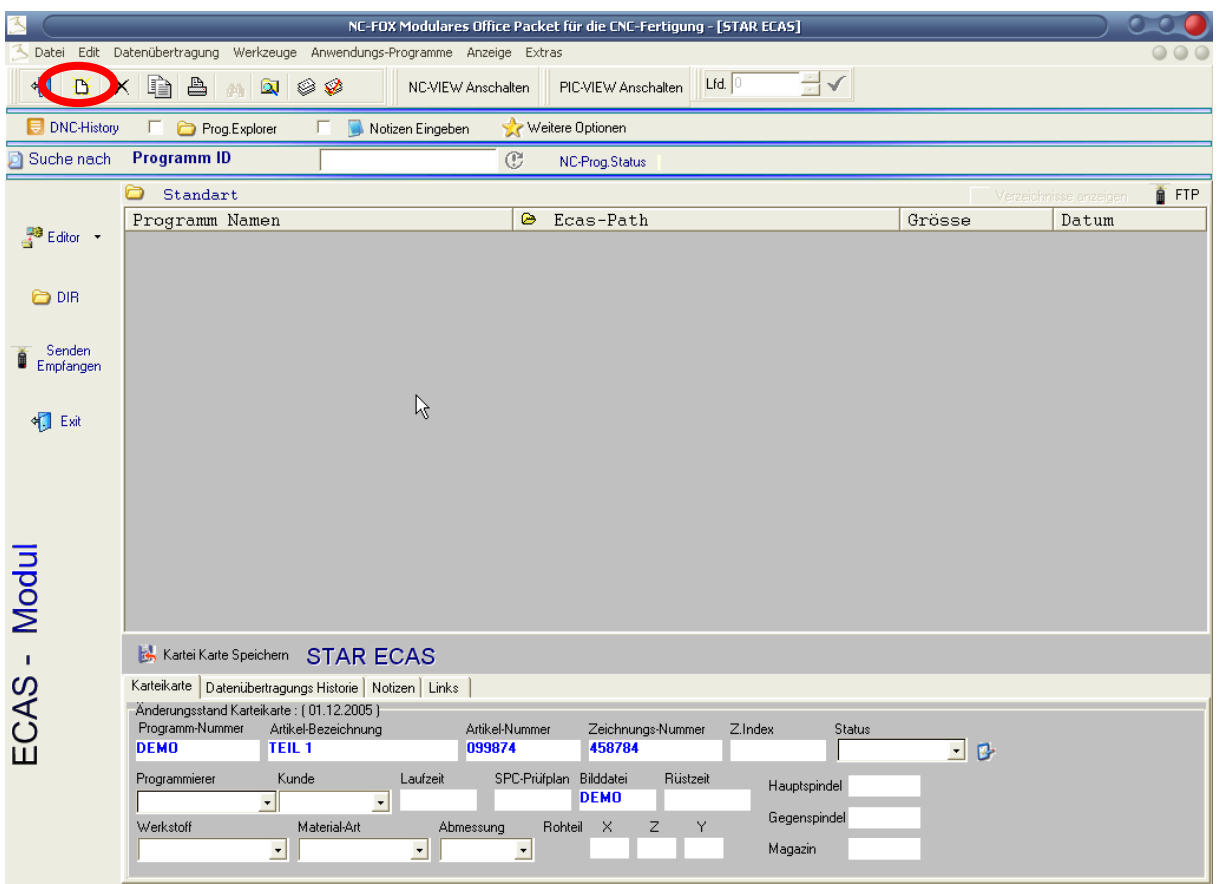

Klicken Sie dazu auf den Button

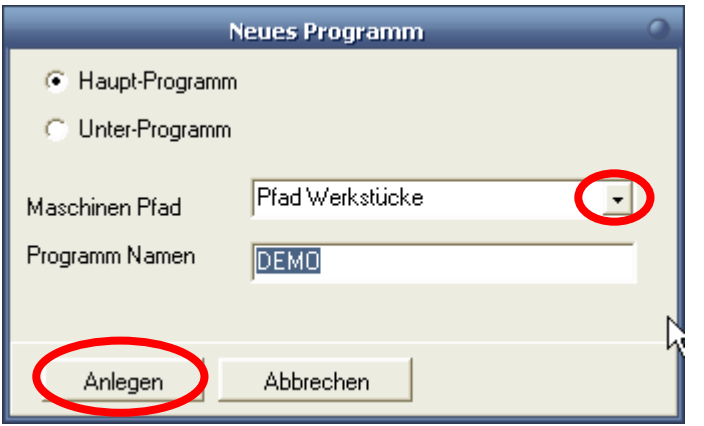

Klicken Sie im Eingabefeld "Maschinen Pfad auf den Button "*Pfeil nach unten*" und wählen Sie den Eintrag "Pfad Werkstücke" aus.

Klicken Sie danach auf den Button "*Anlegen*"

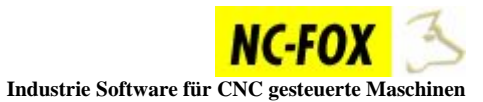

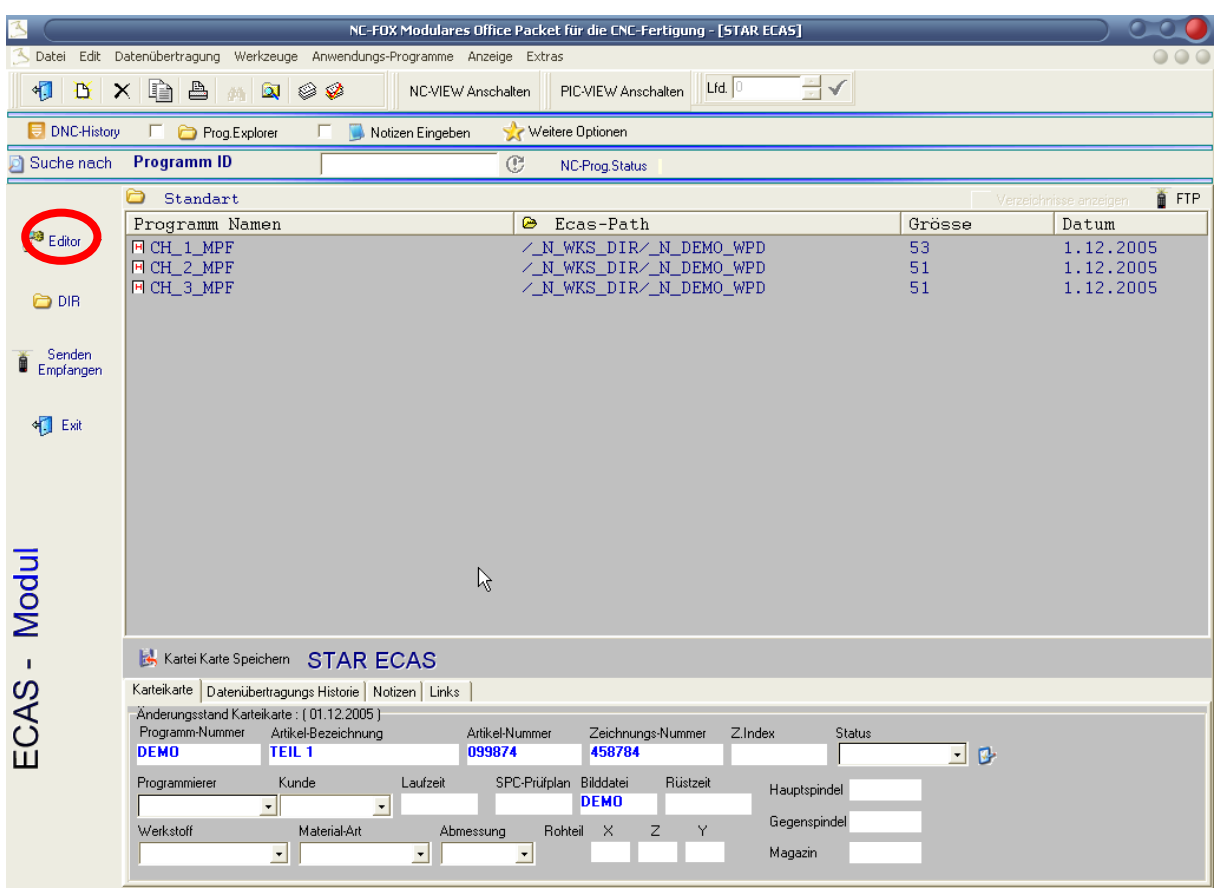

NC-FOX hat nun für jeden Kanal eine Datei erstellt, in den einzelnen Dateien ist der Programm Kopf so wie ihn die Maschine benötigt schon Ordnungsgemäß eingefügt.

Als nächstes Starten wir den NC-Editor um das NC-Programm zu schreiben, klicken Sie dafür auf den Button "*Editor"* 

In diesem NC-Editor kann nun das NC-Programm geschrieben werden, doch bei einer 3 Kanal Maschine ist das manuelle Schreiben des NC-Programms recht aufwendig, deshalb haben wir hier eine Programmierunterstützung für Mehrkanalmaschinen in den Editor eingebaut.

Klicken Sie nun auf diesen Button  $\boxed{\underline{\mathbb{E}}$ , dieser Button startet das Programmiermodul für Mehrkanal Maschinen.

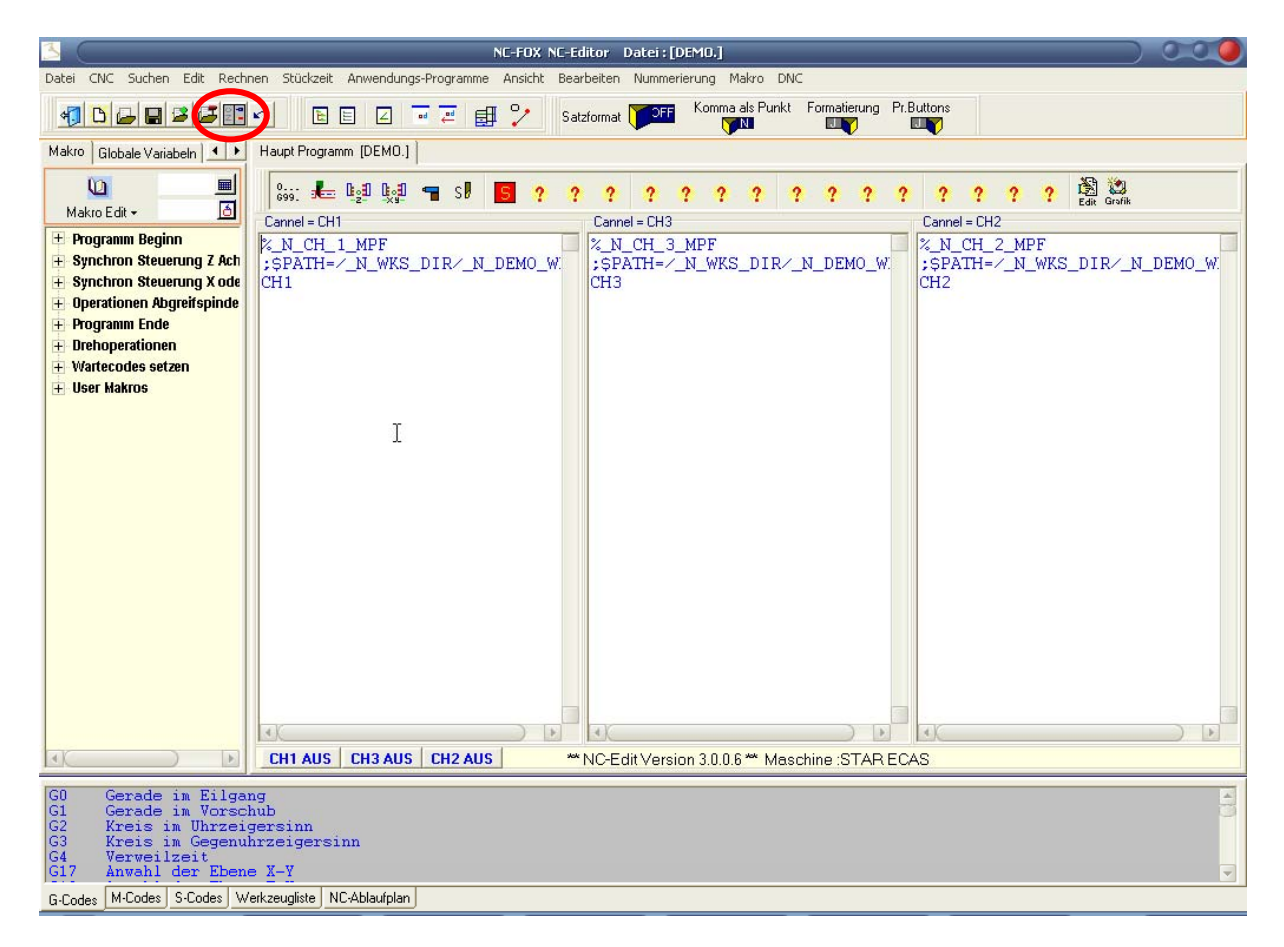

Wir werden in diesem Fenster zunächst unsere Arbeitschritte definieren, als Beispiel dient die Zeichnung auf Seite 2.

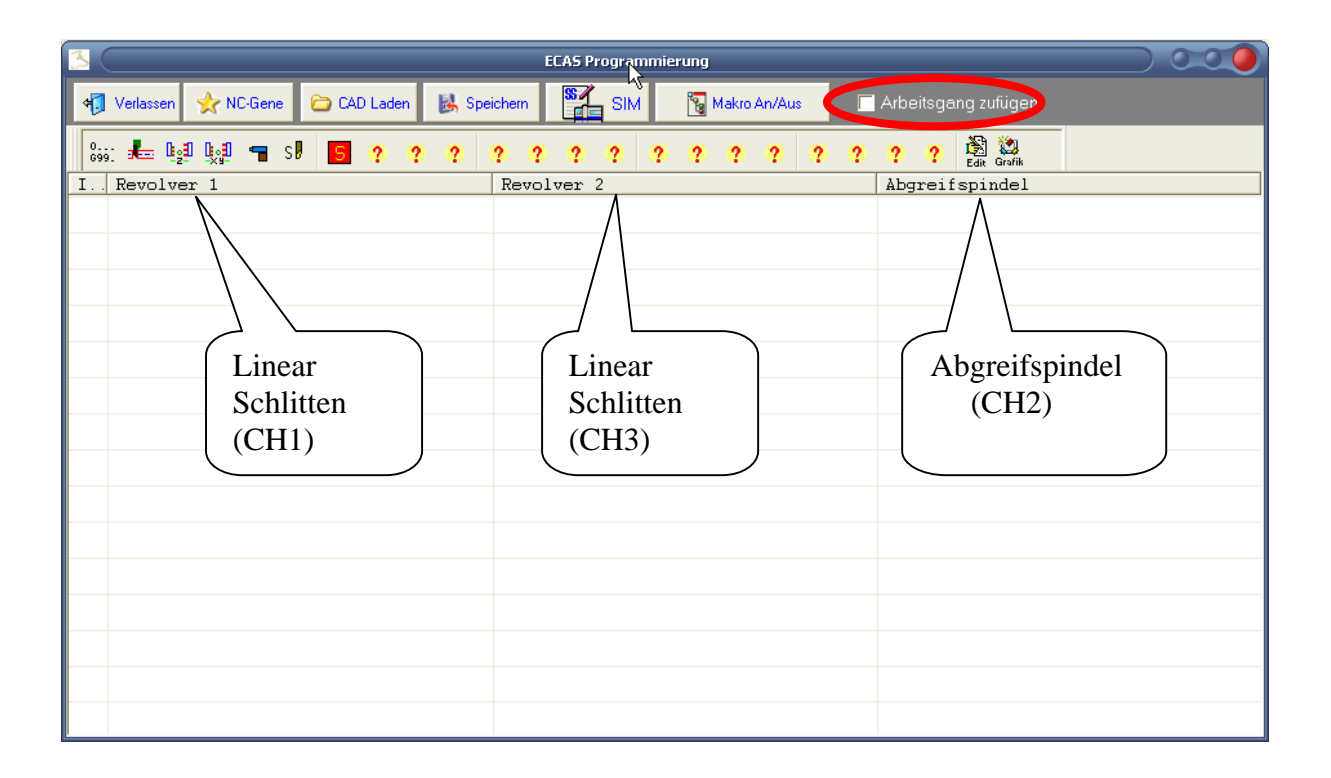

Zu Beginn müssen wir ein Häkchen auf die Option "*Arbeitsgang zufügen*" machen, klicken Sie dazu einfach auf das weiße Quadrat.

Auf die Frage ob der Inhalt des Editors gelöscht werden soll, antworten Sie einfach mit **JA**

## **Schritt 1 Programm Beginn**

Als ersten Schritt werden wir den Programm Anfang einfügen.

Klicken Sie auf den Button **1986.** und dann einen Doppelklick auf die Funktion "Programm Initialisierung"

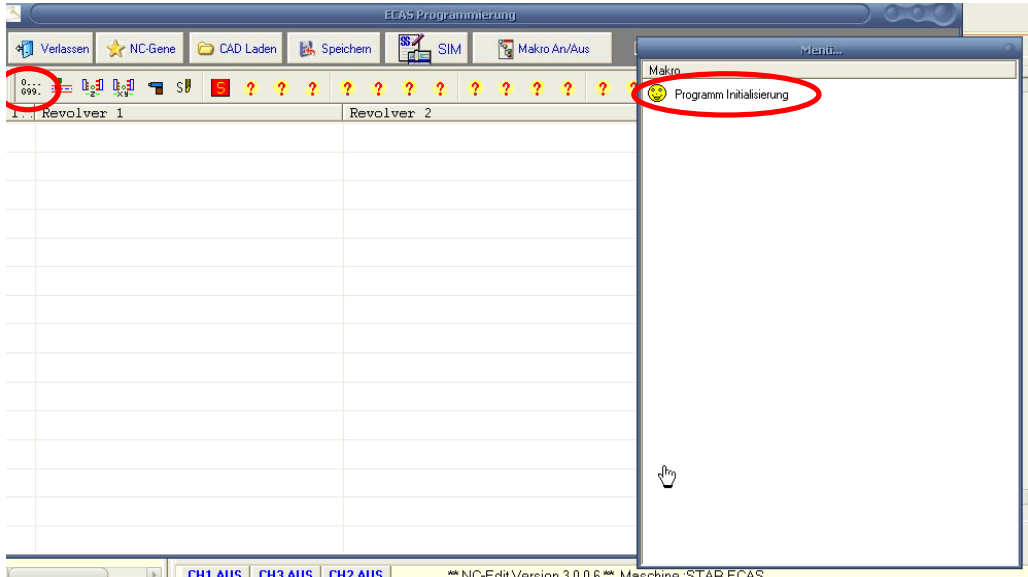

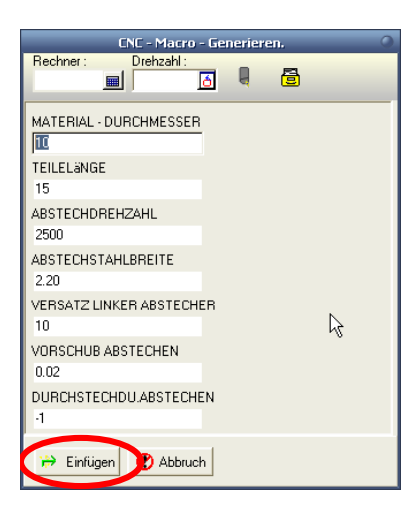

Geben Sie hier in diese Eingabefelder die Daten gemäß der Zeichnung ein, und klicken dann auf den Button "*EINFÜGEN*"

Es erscheint ein weiteres Fenster, in dem Sie nun eine Beschreibung des Arbeitsganges eingeben können, diese Beschreibung erscheint dann in der Arbeitsgang Übersicht, es empfiehlt sich hier immer eine aussagekräftige Beschreibung einzugeben.

Aber in diesem Falle können wir die Beschreibung so übernehmen, wie Sie vorgeschlagen wurde, klicken Sie nun auf *OK* !

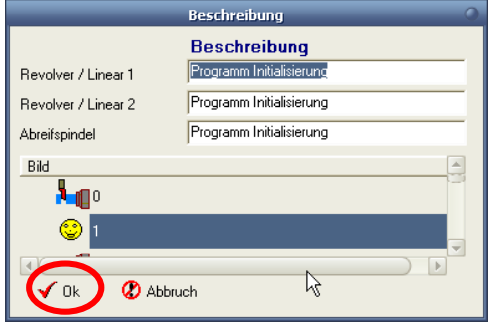

Unser erster Arbeitsgang erscheint nun in der Liste.

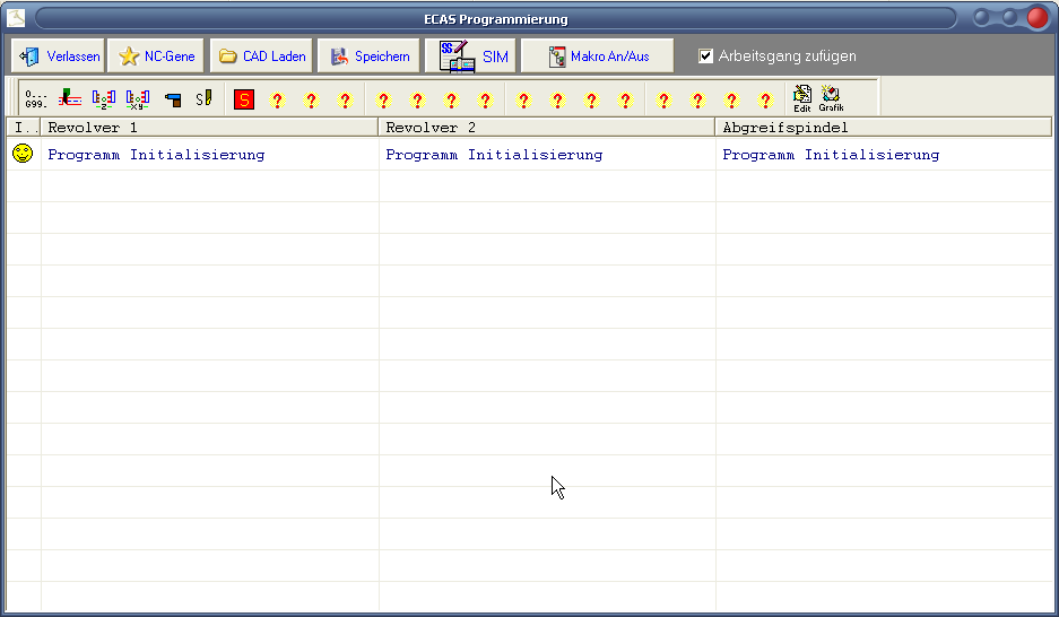

## **Schritt 2 Zentrieren auf Vorderseite**

Als nächstes möchten wir Zentrieren.

Klicken Sie auf diesen Button  $\frac{[l_2, l]}{2}$ , und doppelklicken Sie in der Liste auf die Funktion: "*Bearbeitung mit Z1 auf CH3*" aus.

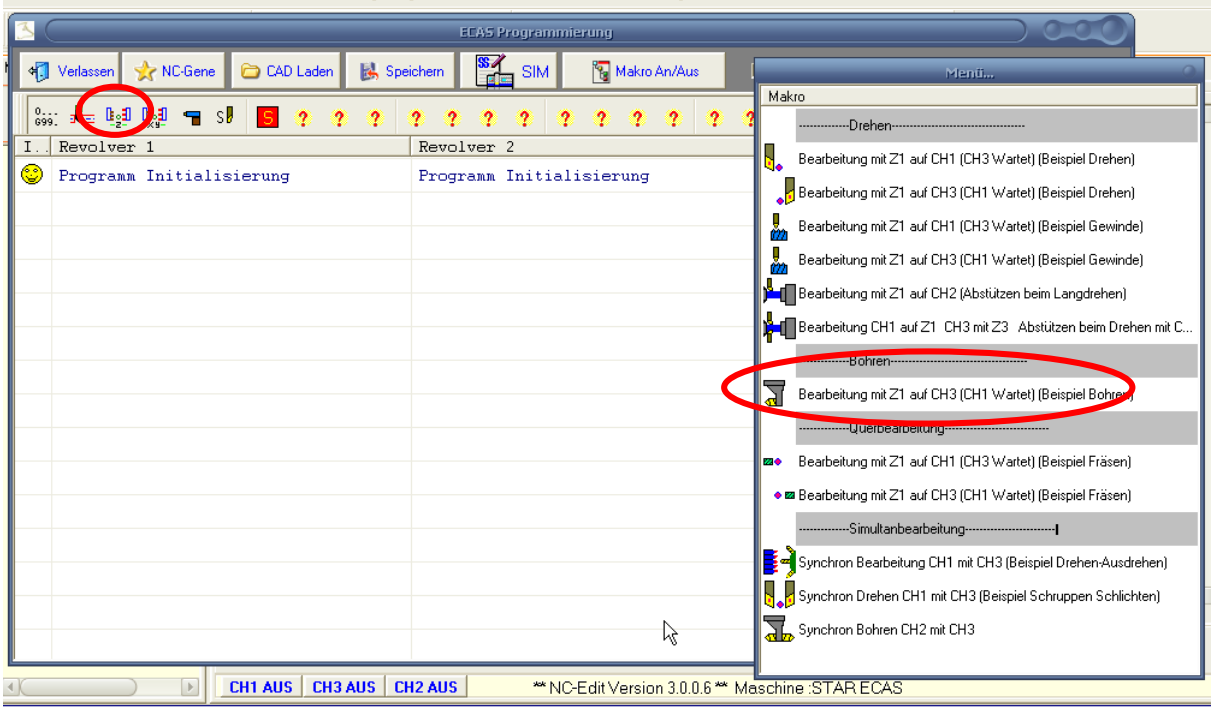

Geben Sie als Beschreibung in das Eingabefeld Linear2 den Text "Zentrieren" ein, und klicken dann auf den Button "*OK*"

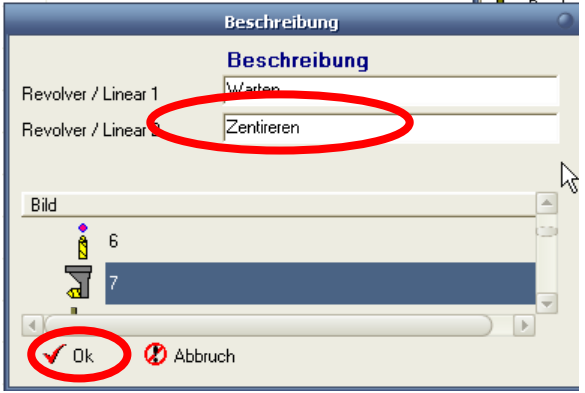

Der Arbeitsgang Zentrieren erscheint nun wiederum in der Liste.

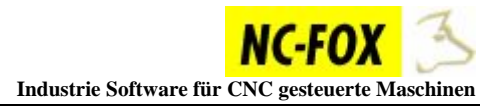

## **Schritt 3 Simultan Drehen und Bohren**

Klicken Sie auf diesen Button  $\frac{\mathbb{E}_2 \cdot \mathbb{I}}{2}$ , und doppelklicken Sie in der Liste auf die Funktion: "Synchron *Bearbeitung CH1 mit CH3*" aus.

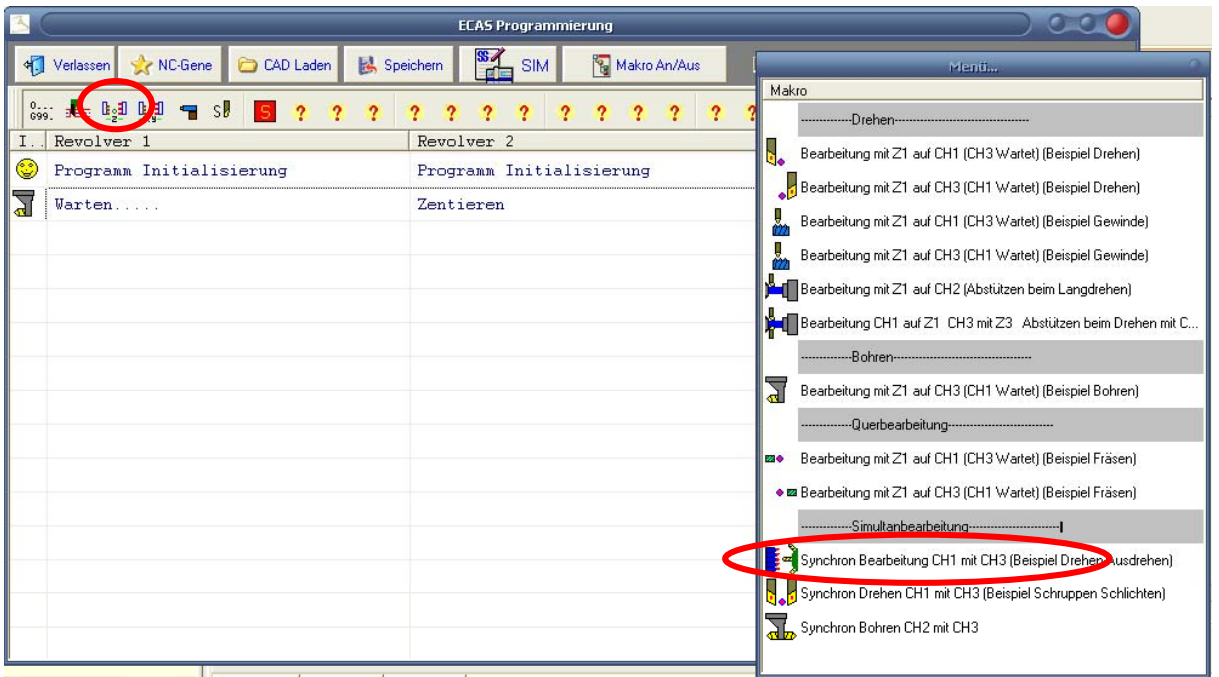

Geben Sie hier als Beschreibung in das erste Eingabefeld "Drehen" und in das nächste Eingabefeld "Bohren" ein.

Und klicken auf den Button "OK"

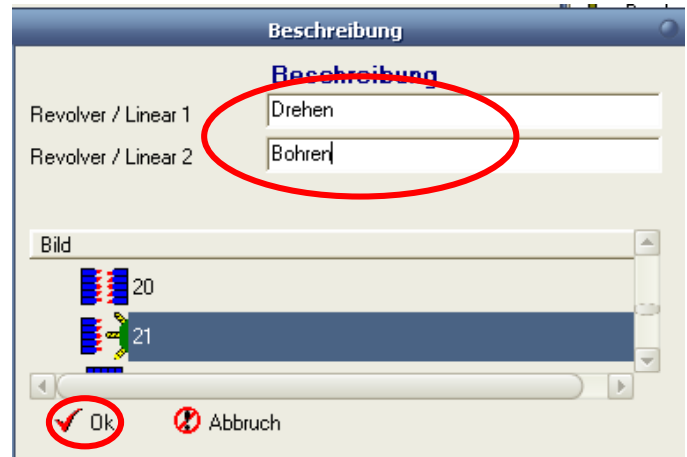

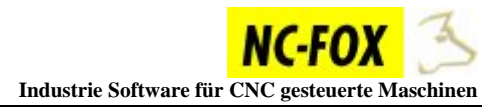

### **Schritt 4 Simultanes Fräsen der Schlüsselfläche**

Klicken Sie auf diesen Button  $\frac{\mathbb{L} \cdot \mathbb{I}}{N}$ , und doppelklicken Sie in der Liste auf die Funktion: "Synchron Y1 – Y3 Achsen M54-M55" aus.

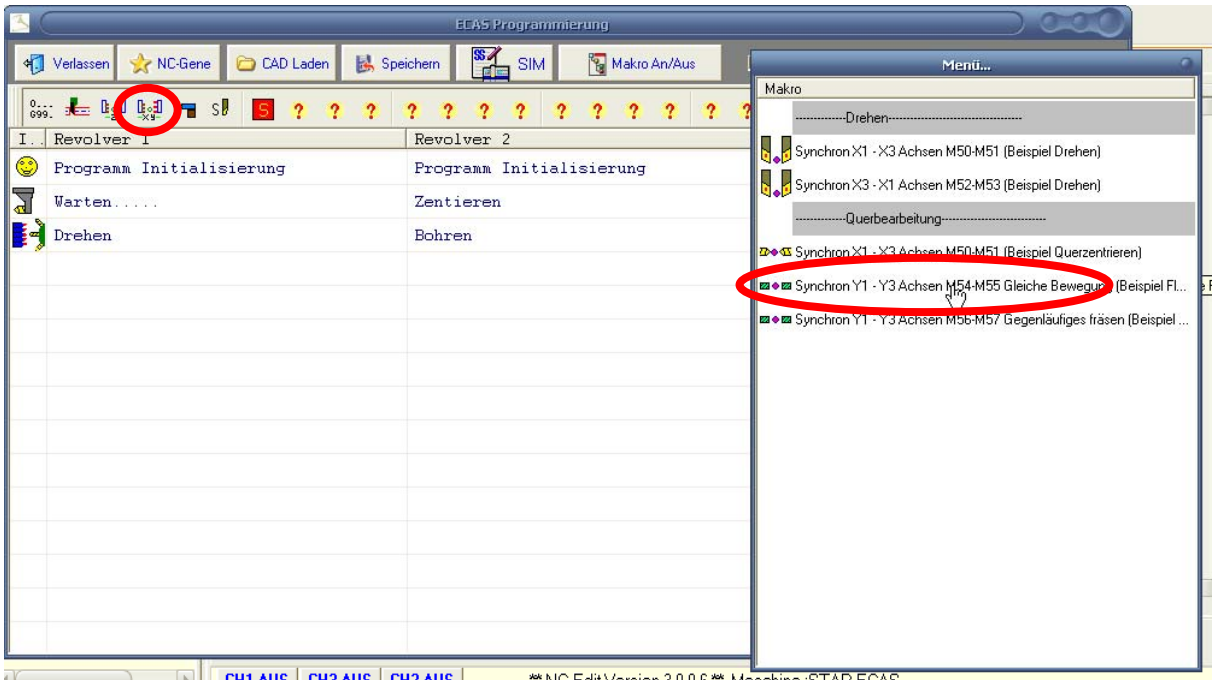

Geben Sie hier als Beschreibung in das erste und zweite Eingabefeld "Fräsen" ein.

Und klicken auf den Button "OK"

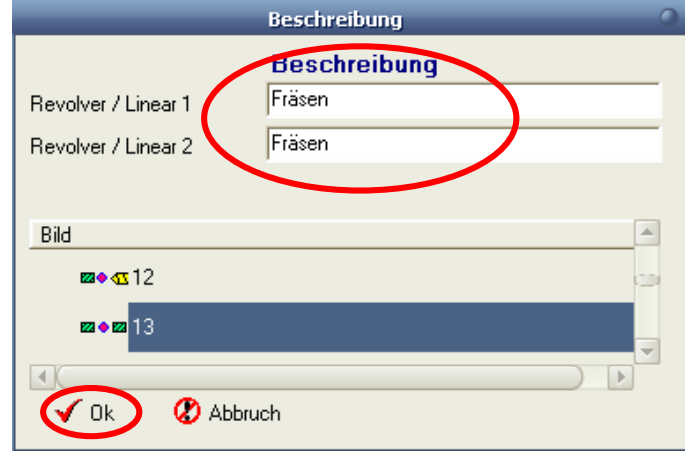

## **Schritt 5 Drehen hinterm Bund**

Klicken Sie auf diesen Button **E**<sup>2</sup>, und doppelklicken Sie in der Liste auf die Funktion: "Bearbeitung mit Z1 auf CH3" aus.

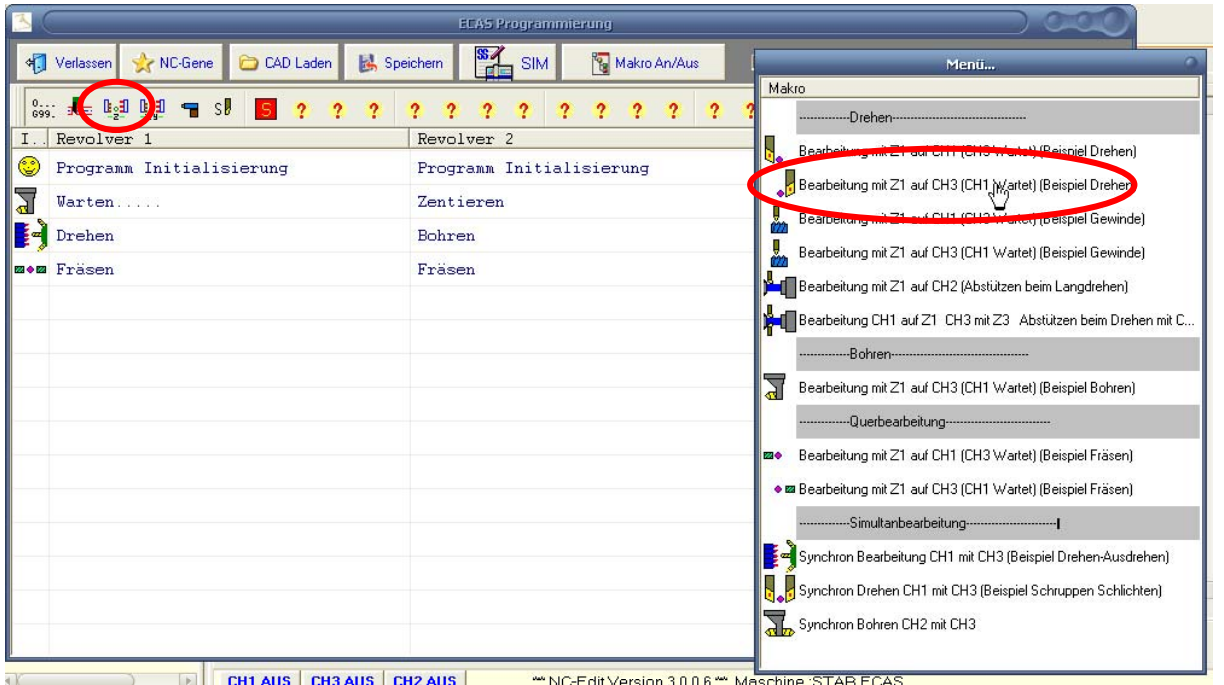

Geben Sie hier als Beschreibung in das zweite Eingabefeld "Drehen" ein.

Und klicken auf den Button "OK"

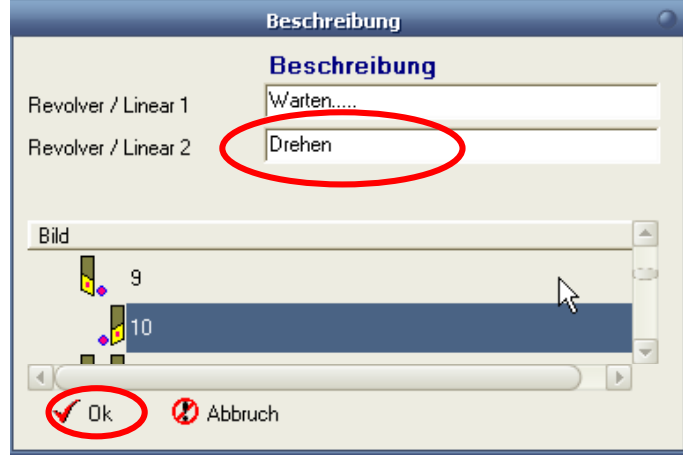

### **Schritt 6 Bohren auf Rückseite**

Klicken Sie auf diesen Button **1**, und doppelklicken Sie in der Liste auf die Funktion: "Bearbeitung mit T2100 – T2400 (Beispiel Bohren)" aus.

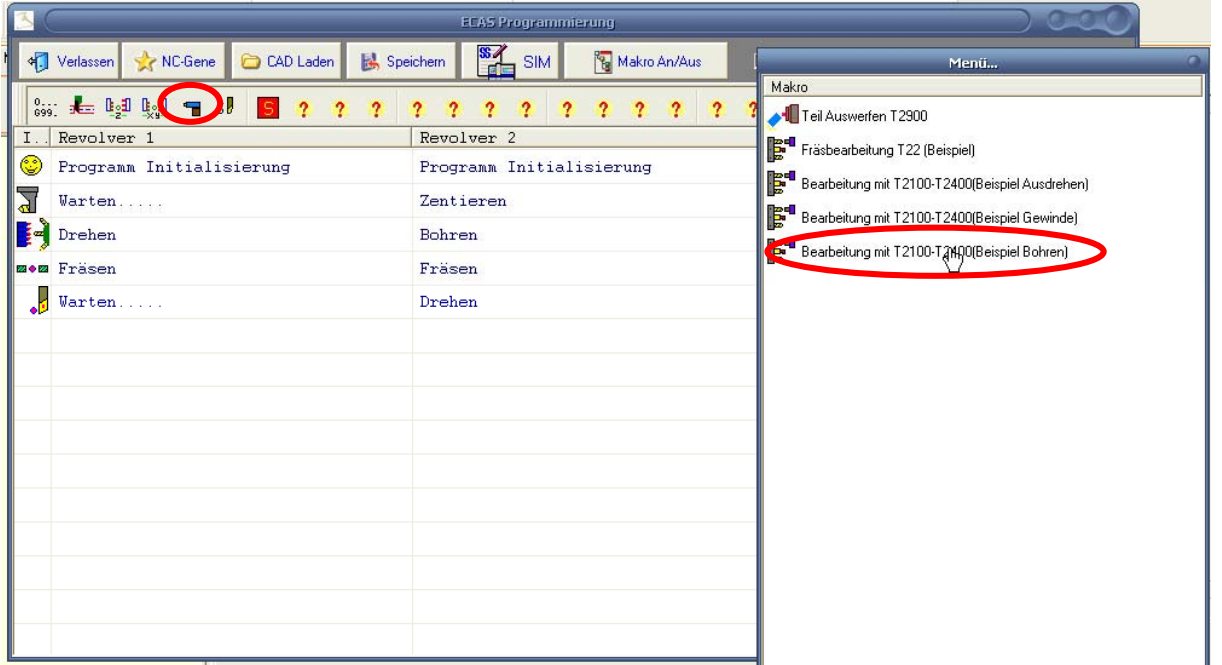

Geben Sie hier als Beschreibung in das Eingabefeld "Bohren" ein.

Und klicken auf den Button "OK"

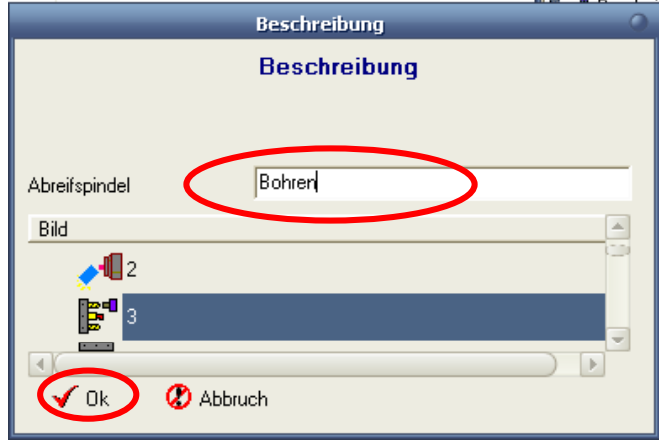

## **Schritt 7 Werkstück Auswerfen**

Klicken Sie auf diesen Button **1**, und doppelklicken Sie in der Liste auf die Funktion: ..Teil Auswerfen" aus.

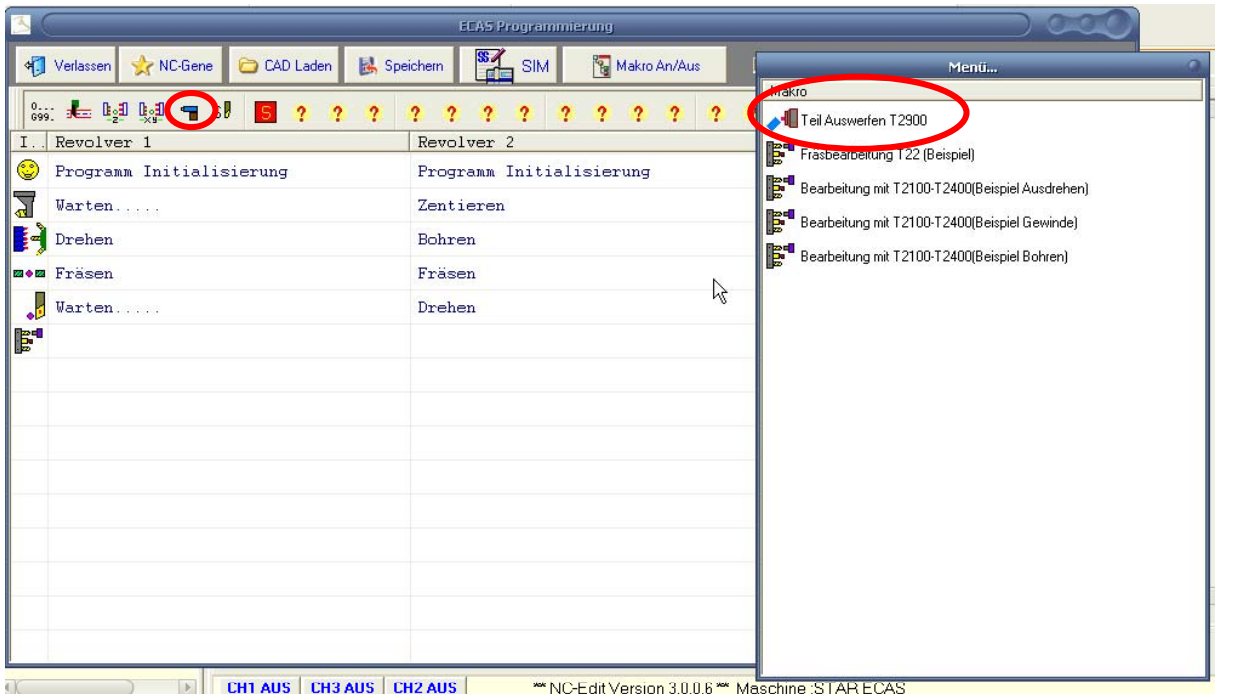

Hier können Sie die Beschreibung die Ihnen NC-FOX vorgibt einfach übernehmen in dem Sie auf den auf den Button "OK" klicken.

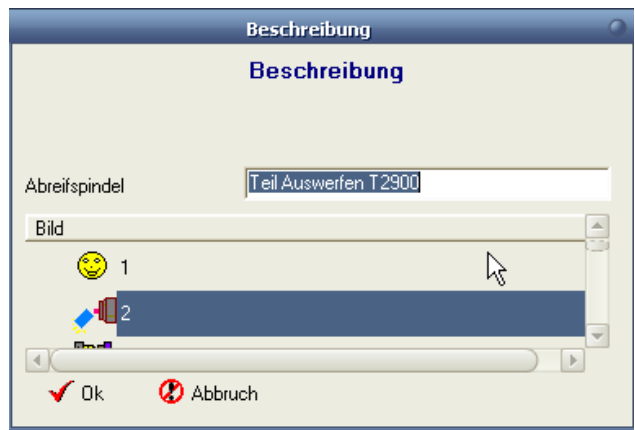

# **Schritt 8 Teil Abstechen / Abgreifen**

Klicken Sie auf diesen Button **is als auf die Funktion**: "Abstechen und Abgreifen" aus.

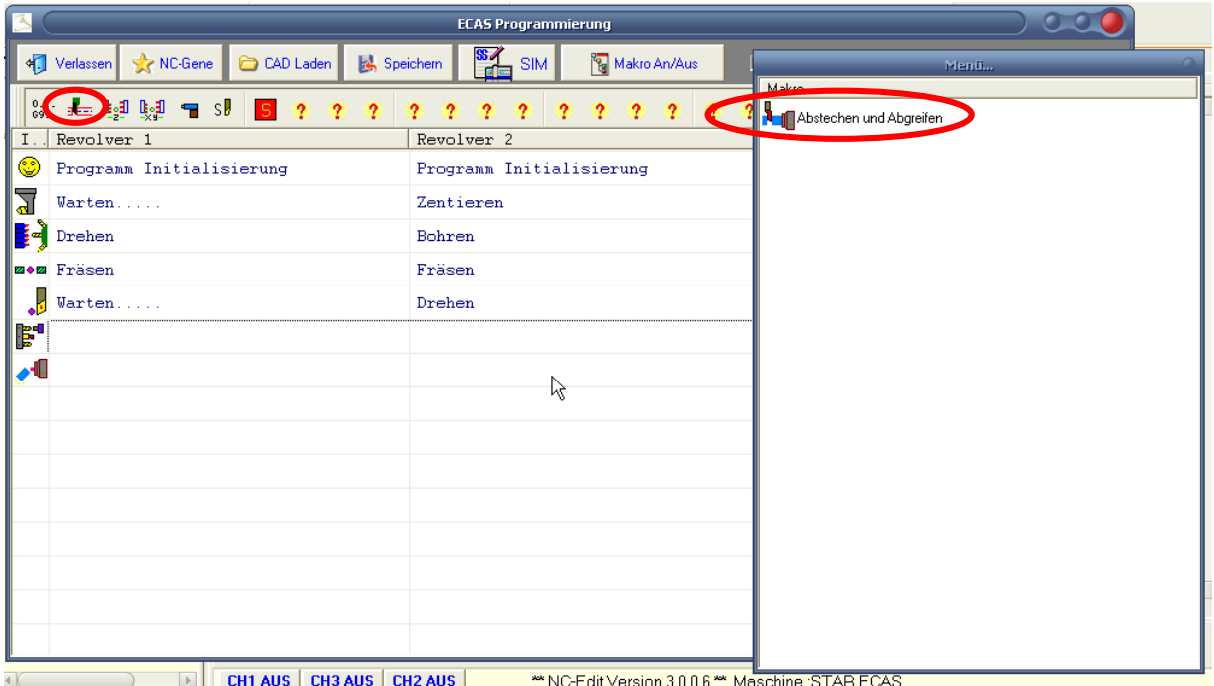

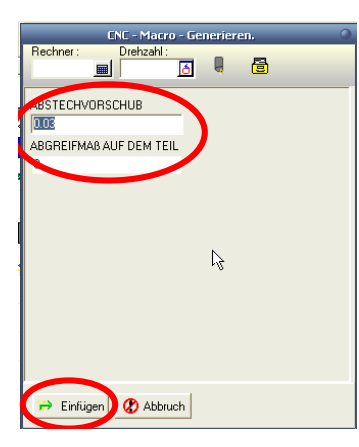

Geben Sie gemäß Ihrer Werkstückzeichnung die entsprechenden Daten ein, und klicken dann auf den Button "*EINFÜGEN*"

Die Bezeichnung dieses Arbeitsganges übernehmen wir hier auch mit einem Klick auf den Button "OK".

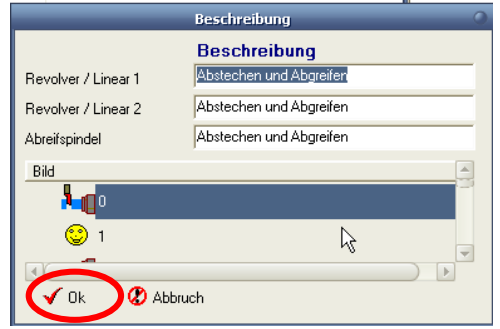

Jetzt haben wir in 8 Schritten den Ablauf des NC-Programms beschrieben: Ihre Arbeitsschritt Tabelle sollte so aussehen wie in dieser Abbildung.

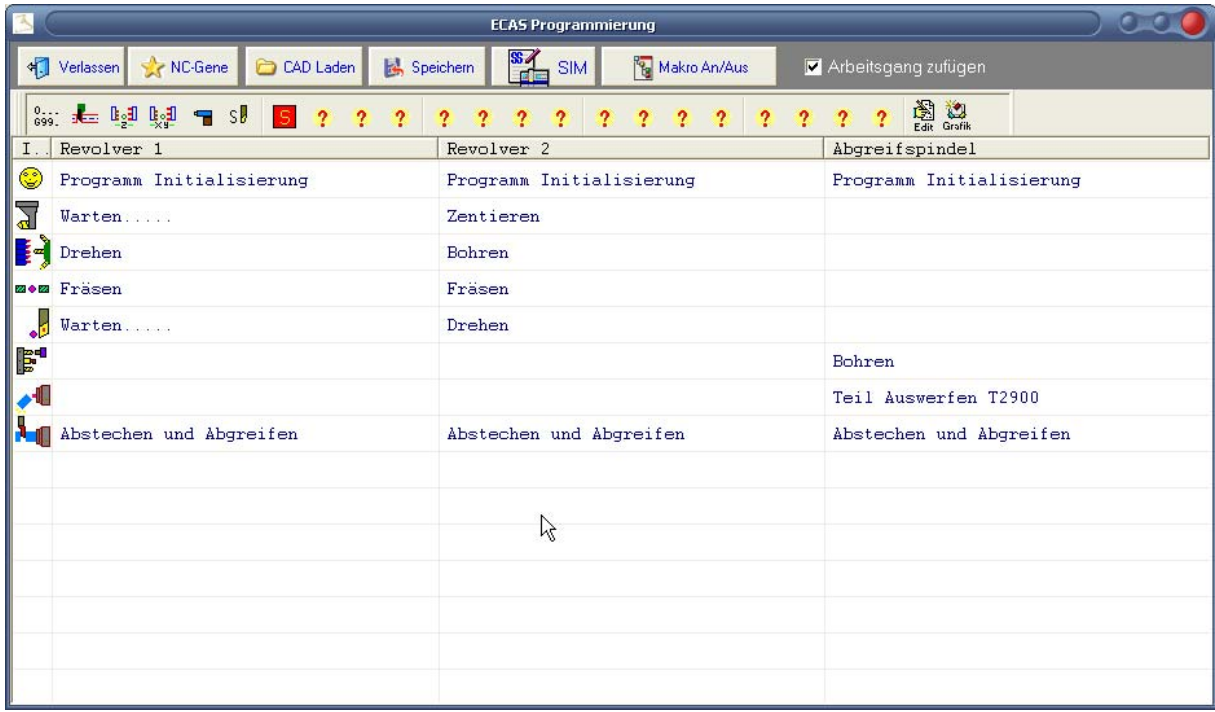

Die wichtigste und schwerste Aufgabe haben wir jetzt geschafft, im Hintergrund ist nun das komplette Programmgerüst erstellt worden, mitsamt seinen Warte und Synchron Befehlen.

Zum Schluss müssen Sie nur noch Ihre Kontur Daten in die jeweiligen Arbeitsgänge einfügen, um die Synchronmarken brauchen Sie sich dabei keine Gedanken mehr zu machen.

Zum Schluss wird an einem Beispiel nun erklärt wie man einen Arbeitsgang editiert.

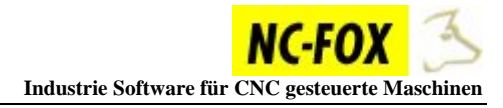

#### **Editieren von Arbeitsgängen**

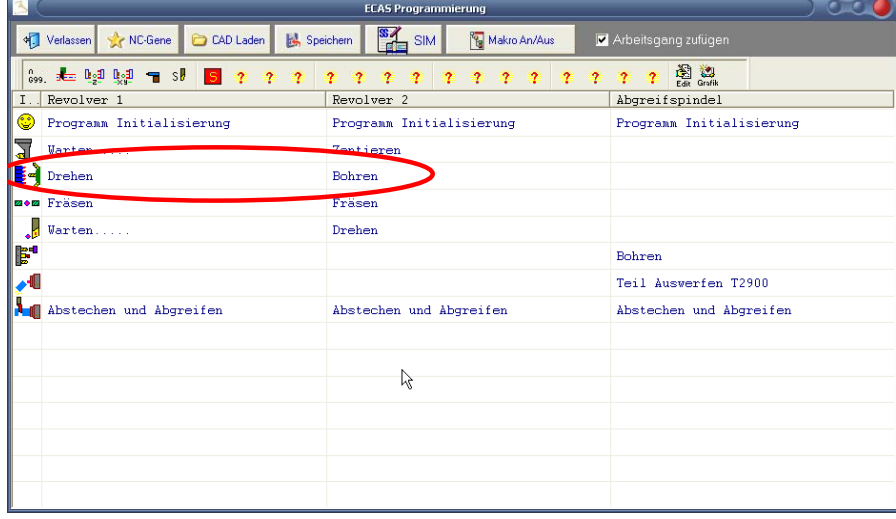

Wir werden hier den dritten Arbeitsgang "*Synchron Drehen und Bohren*" bearbeiten.

Führen Sie einen Doppelklick auf den Arbeitsgang "*Drehen/Bohre*n" aus.

Es öffnet sich ein Editor der schon das komplette Programmgerüst enthält für diesen Arbeitsgang.

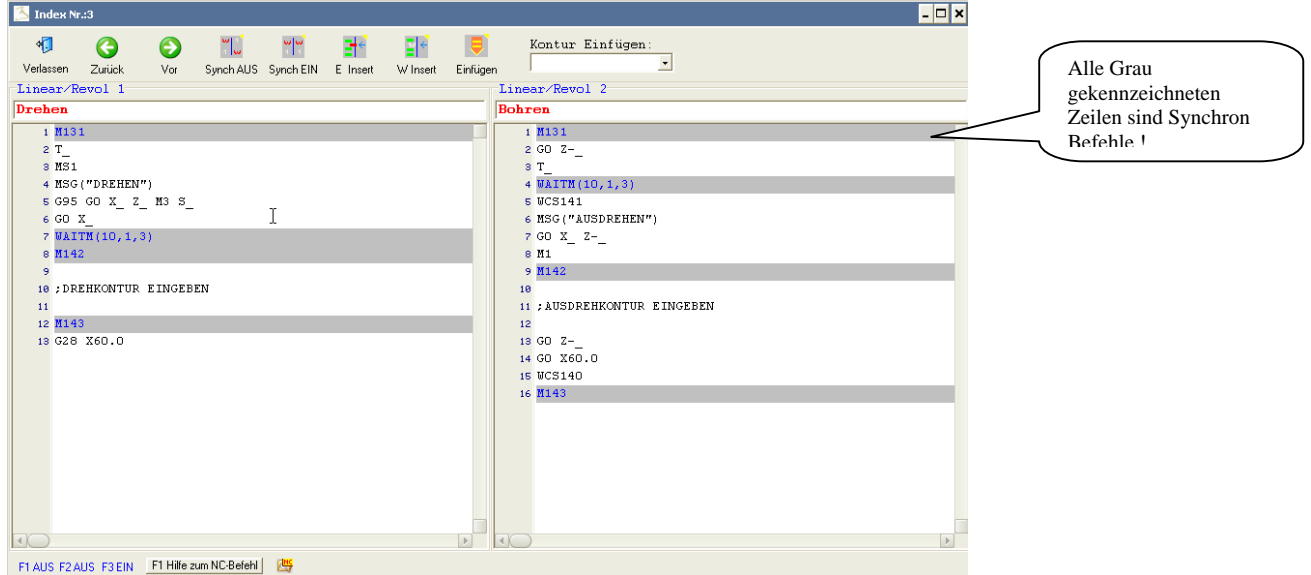

In diesem Editor können Sie nun den NC-Code vervollständigen, meist muss man nur Konturdaten einfügen, dies können Sie manuell oder über das CAD/CAM Modul von NC-FOX machen.

Möchten Sie das die Synchronmarken gegenüberstehen dann drücken Sie auf den Button Synch EIN.

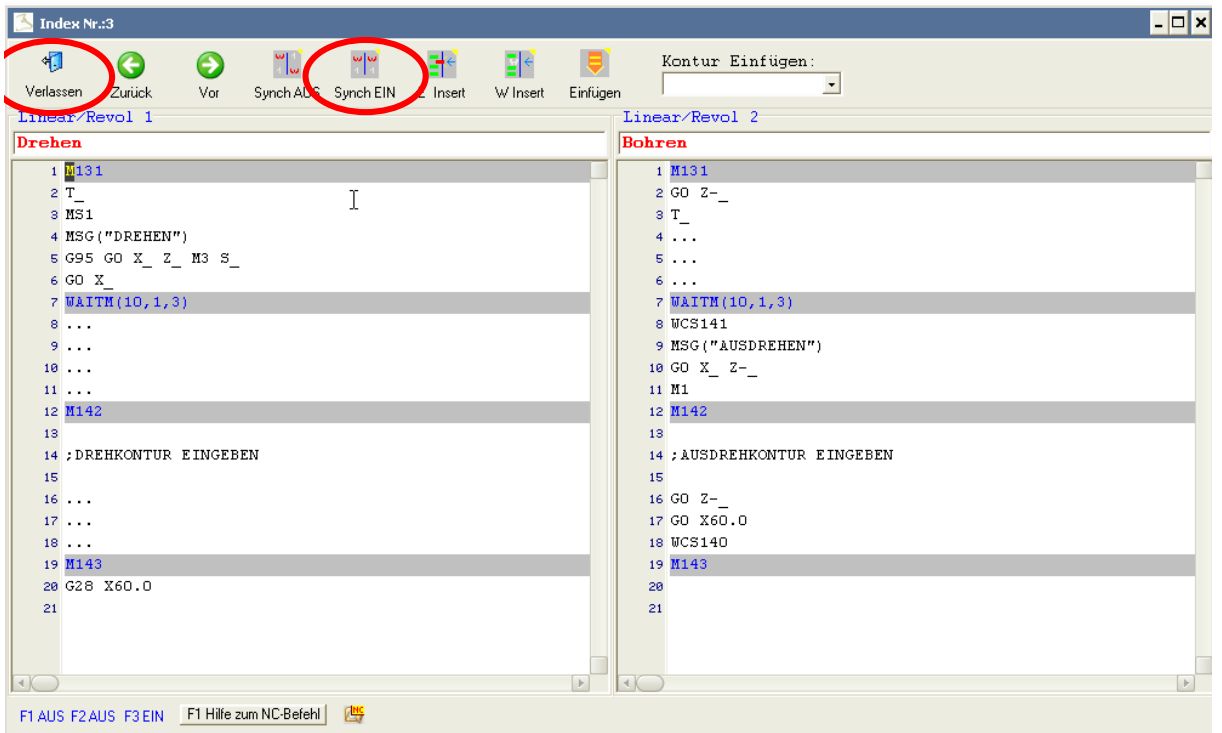

In den meisten Fällen vor allem bei Synchronbearbeitungen ist diese Darstellung zwecks der Übersicht am geschicktesten.

Wenn Sie Ihre Konturdaten eingegeben haben , verlassen Sie den NC-Editor mit dem Button *"Verlassen"* 

Und Sie kehren wieder in die Arbeitsgang Liste zurück.

Wiederholen Sie diesen Schritt auch für die übrigen Arbeitsgänge.

#### **Generieren des NC-Programms**

Wenn alle Arbeitsgänge mit NC-Code versorgt sind, muss das NC-Programm generiert werden.

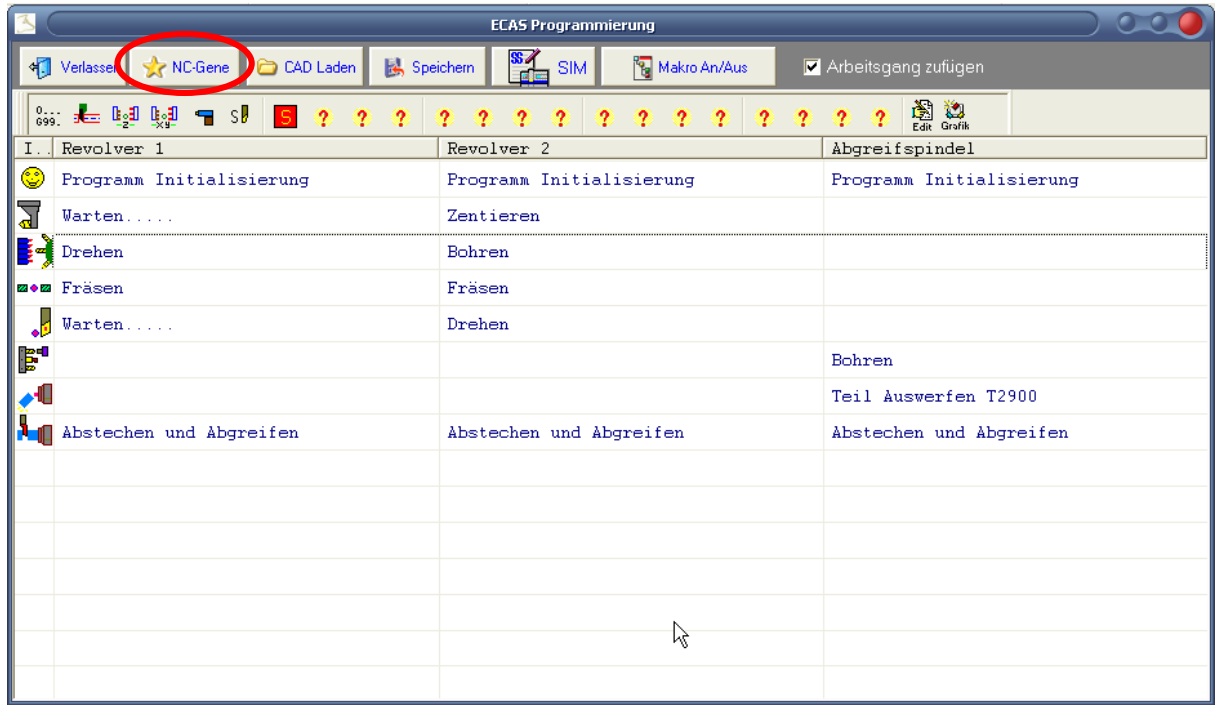

Klicken Sie dazu auf den Button

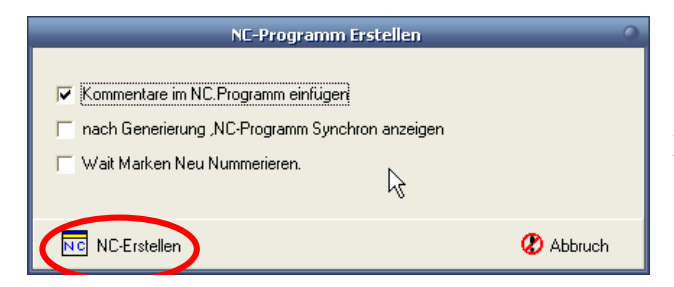

Danach auf den Button "NC-Erstellen"

Es erscheint daraufhin eine Meldung das die Generierung des NC-Programms abgeschlossen ist, bestätigen Sie diese mit einen Klick auf den *OK* Button.

Verlassen Sie nun dieses Programmiermodul mit einem Klick auf den Button

Verlassen X NC-Gene C CAD Laden & Speichern ST SIM <sup>2</sup> Makro An/Aus  $\blacksquare$  Arbi

Auf die Frage ob Sie Speichern möchten, antworten Sie mit "JA"

Das NC-Programm erscheint nun im NC-Editor, klicken Sie auf den Button 40 um den NC-Editor wieder zu verlassen, bei der Frage ob abgespeichert werden soll antworten Sie mit JA

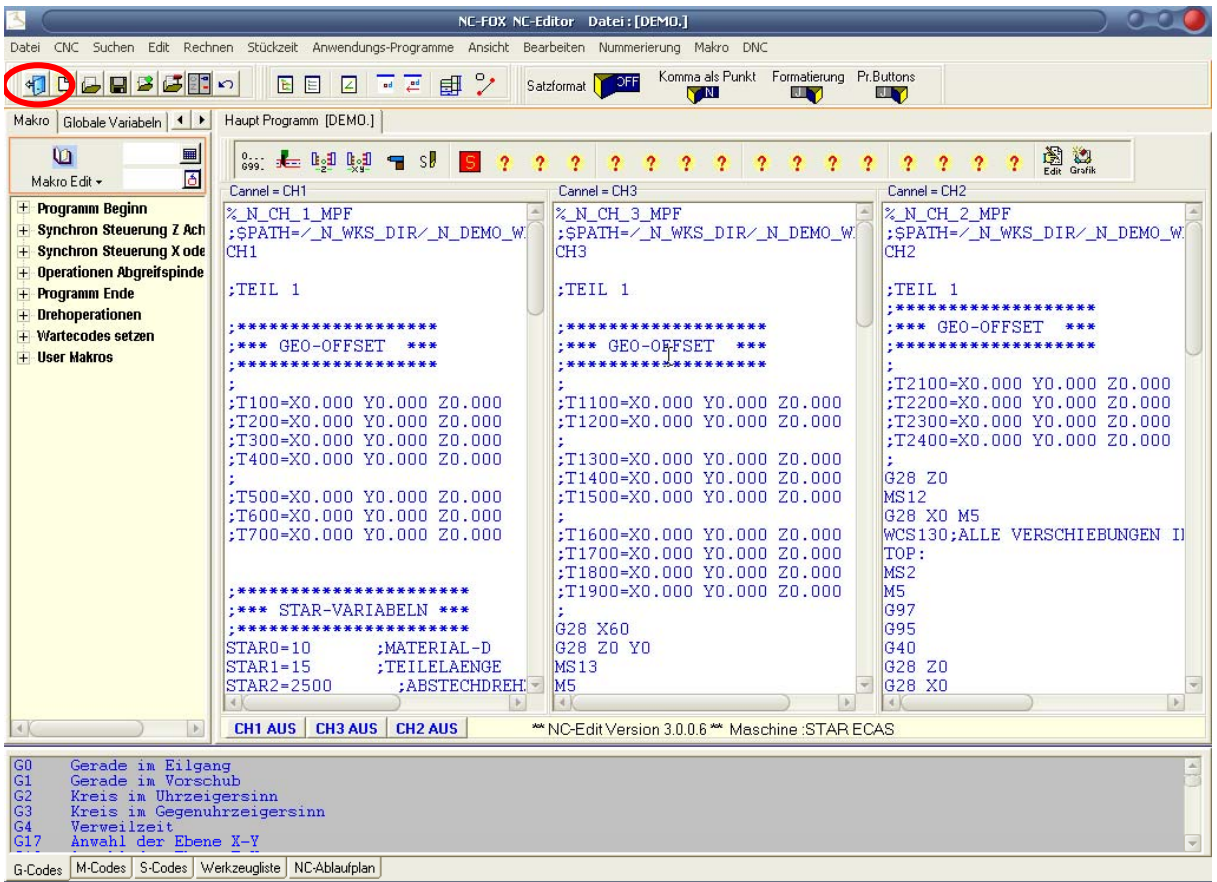

Hier endet dieser Workshop, wir hoffen Ihnen hiermit einen Einblick in die Programmierweise mit dem NC-FOX Synchronmodul gegeben zu haben.